# *Connect.PinCode*

*manual de utilizador*

CIFIAL

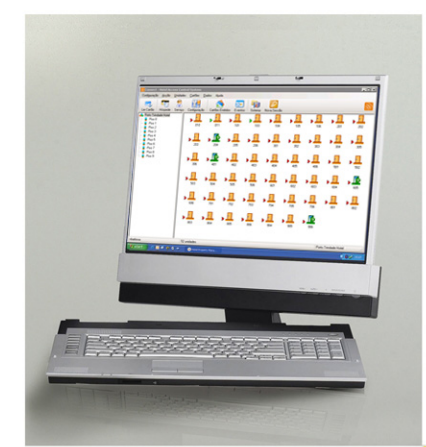

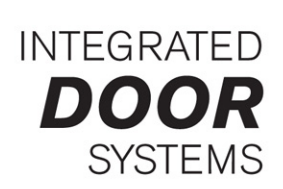

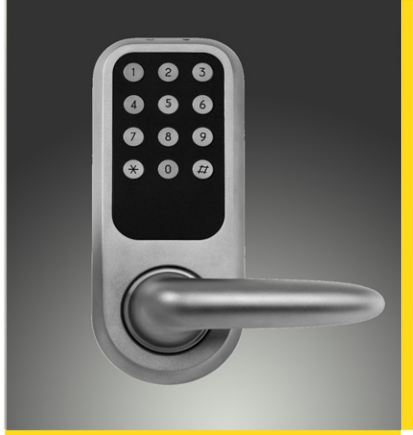

## **Índice**

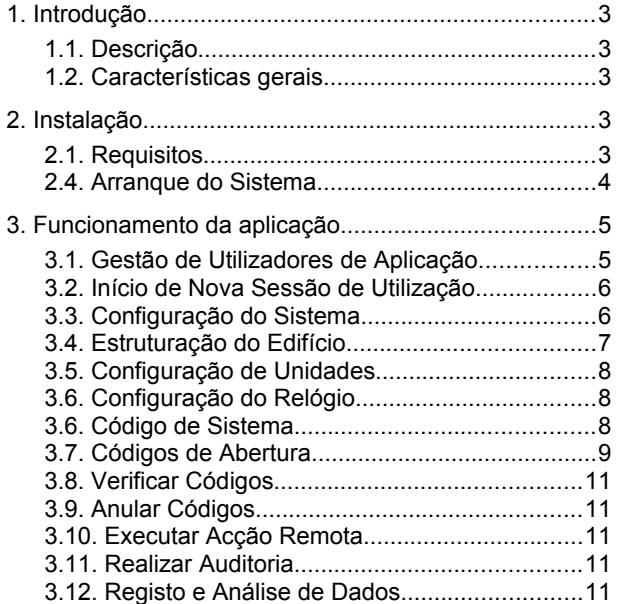

## **1. Introdução**

## *1.1. Descrição*

O **Connect.PinCode** é uma aplicação de software destinada a realizar a gestão e controlo de acessos do sistema online *PINCODE*.

Este software, além de cumprir as funcionalidades básicas e generalistas dos vários softwares existentes para controlo de acessos, contempla uma panóplia de funções adicionais, fruto da inovação tecnológica da electrónica e da ligação TCP/IP, permitindo um fluxo bi-direccional de dados e comandos em Tempo Real (online).

Uma das grandes novidades é a ligação Online via TCP/IP entre as unidades e o servidor/ posto de recepção. Ou seja, o software consegue comunicar com as unidades, em tempo real, difundindo todas as informações, configurações e permissões de acesso que se definir no servidor/ posto de recepção. Caso se pretenda, também se pode controlar o sistema via web, não sendo necessário estar no edifício para se alterar definições/ configurações.

Outra novidade reside na transferência do "poder de decisão" dos códigos para as Unidades de Porta, pois, quando introduzimos o código PIN na unidade/ porta, ela verifica instantaneamente se as nossas permissões são válidas nesse momento! Impedindo, por exemplo, que um código cancelado 5 minutos antes possa aceder a zonas não autorizadas.

## *1.2. Características gerais*

- Emissão, verificação e cancelamento de códigos PIN;
- Configuração e visualização do estado das Unidades em tempo real;
- Execução remota de comandos nas Unidades;
- Visualização de eventos registados com possibilidade de filtragem dos mesmos;
- Visualização de códigos PIN emitidos com possibilidade de filtragem dos mesmos;
- Possibilidade de exportação de dados;
- Suporte multi-utilizador com diferentes níveis hierárquicos;
- Ligação a base de dados relacional;
- Aplicação com suporte para vários idiomas.

## **2. Instalação**

## *2.1. Requisitos*

O sistema PINCODE pode ser configurado para vários tipos de utilização:

#### **Mono-Posto / Multi-Posto**

- 1 ou mais PC's.
- Com ou sem ligação ao PMS (*Property Management System*).
- Ligação "online" às Unidades.
- Base de dados "client/server" (com partilha).

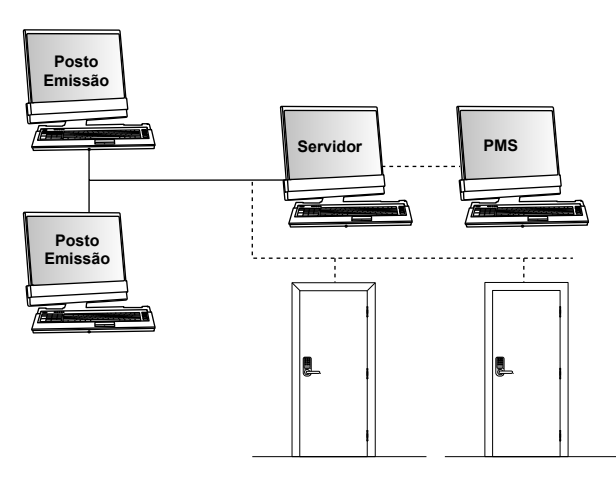

Requisitos mínimos (Servidor):

- Sistema operativo Windows (Server/XP/7/10).
- Processador "multi-core" com 2Ghz de velocidade.
- 2GB de memória RAM (4GB recomendáveis). Valor dependente do tipo de sistema operativo e do servidor de base de dados escolhido.
- Placa gráfica que permita uma resolução de 800x600.
- Rede Ethernet.
- Base de dados SQL Server (2008, 2016 ou 2017). São suportadas as versões gratuitas do SQL Server (*Express Edition*).

Requisitos mínimos (Posto de emissão):

- Sistema operativo Windows (XP/7/10).
- Processador "multi-core" com 1Ghz de velocidade.
- 1GB de memória RAM (2GB recomendáveis). Valor dependente do tipo de sistema operativo.
- Placa gráfica que permita uma resolução de 800x600.
- Rede Ethernet.
- Acesso ao servidor de base de dados SQL Server.

Para que seja possível a realização de intervenções remotas, será necessário que o(s) PC(s) possua(m) acesso à Internet, sendo recomenda a utilização do *TeamViewer*.

## *2.2. Instalação do Software*

A seguir descrevem-se todos os passos que devem ser realizados na instalação das diversas aplicações no PC (servidor ou posto de emissão).

A ordem de instalação é a apresentada:

- Executar a aplicação "setup" que se encontra situada dentro da pasta "Connect" da PEN USB fornecida; ou que possa ter sido obtida via *Internet* através de indicações fornecidas para tal.
- Durante a instalação da aplicação, introduza a Senha de instalação fornecida para o efeito.

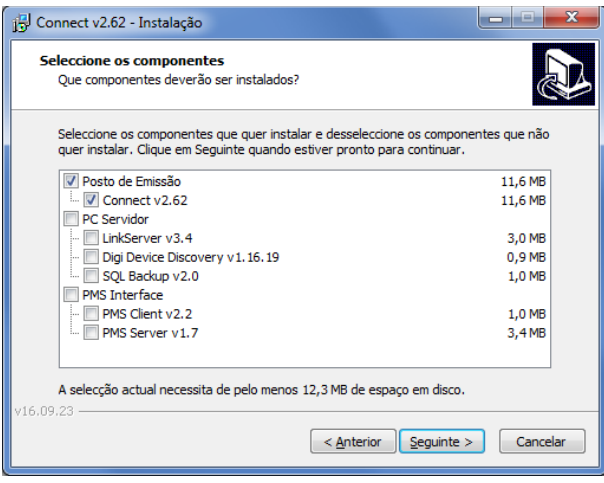

• Seleccione os componentes de acordo o sistema a instalar.

#### **Breve descrição das aplicações instaladas**

#### Posto de Emissão

• Connect – aplicação de gestão e emissão de códigos.

#### PC Servidor

- LinkServer aplicação de gestão de comunicações com as Unidades.
- Digi Device Discovery aplicação de parametrização de dispositivos Digi (gateways Zigbee)
- SQL Backup aplicação de elaboração de cópias de segurança e restauro da base de dados SQL Server.

#### PMS Interface

- PMS Interface Server aplicação de gestão de comunicações entre o Software de Gestão Hoteleira (Servidor PMS) e os diversos postos de emissão (PMS Client).
- PMS Client aplicação de emissão de códigos, que comunica com o PMS Interface Server.

#### **Notas sobre instalação no Windows Vista**

As diversas aplicações instaladas são compatíveis com o sistema operativo Windows Vista.

Nota: deve ser garantida aos utilizadores ou administradores do sistema que irão utilizar as aplicações a permissão de escrita nas pastas "ini" onde se encontram instaladas as diversas aplicações (Connect, LinkServer, Alert,...).

#### *2.4. Arranque do Sistema*

Para iniciar o arranque do sistema deverá proceder aos seguintes passos:

• Instalar as diversas aplicações de software necessárias ao funcionamento do sistema.

#### No servidor

- Iniciar a aplicação Connect por forma a criar a estrutura da base de dados.
- Iniciar e configurar a aplicação LinkServer, para estabelecer as ligações com as diversas Unidades de Porta, através dos router e/ou gateways existentes.
- Na aplicação Connect, efectuar os seguintes passos:

• Criar a estrutura de unidades existentes e parametrizar as mesmas;

- Configurar os utilizadores da aplicação;
- Sincronizar data/hora das unidades;
- Emitir Códigos de Colaboradores;
- Emitir Códigos de Recurso (SOS);
- Emitir Códigos de Hóspede.
- Realizar cópia de segurança do sistema.

#### No(s) posto(s) de recepção

• Iniciar a aplicação Connect por forma a configurar a mesma para aceder à base de dados localizada no servidor.

#### **Registo de Licença de Software**

Contacte o fornecedor para proceder ao registo de licenciamento do software. Caso o software não se encontre licenciado, o seu normal funcionamento poderá ser interrompido sem aviso prévio.

#### **Esquecimento da senha de acesso ao programa**

Se não for possível ter acesso superior por má configuração dos utilizadores/permissões, deve ser contactado o fornecedor para que este lhe forneça uma solução que permita o acesso à aplicação.

## **3. Funcionamento da aplicação**

Após a instalação do software Connect, o seu acesso fica disponível através de um ícone colocado no Ambiente de Trabalho, bem como através de um menu acessível dentro dos "Programas" no menu "Iniciar".

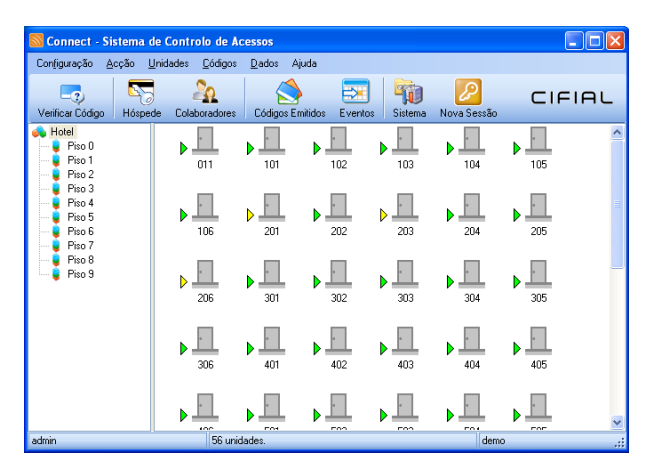

O programa apresenta um menu com as diversas funções utilizadas, e um painel com botões de acesso rápido às funções mais utilizadas.

O estado da Unidades é apresentado e actualizado em tempo real, sempre que as mesmas se encontrem devidamente ligadas ao sistema.

Por outro lado, qualquer comando / configuração / actualização ou alteração é executado em tempo real nas unidades.

O acesso ao programa está hierarquizado em diferentes níveis, que podem ser criados e editados pelo utilizador, de maneira a poderem ser restringidas certas funções a diferentes tipos de utilizadores (recepcionistas, administração, etc.).

## *3.1. Gestão de Utilizadores de Aplicação*

Aceda à opção "Configuração – Gestão de Utilizadores", para visualizar e gerir a lista de utilizadores da aplicação.

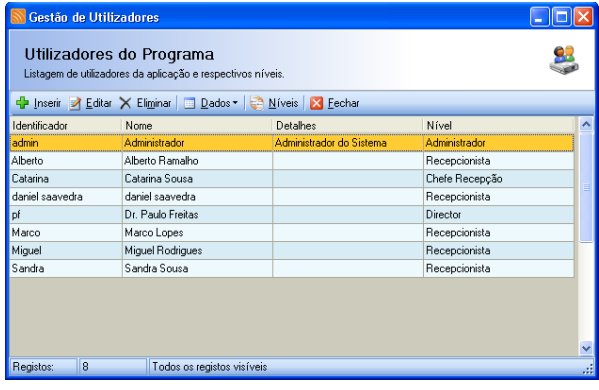

Poderá Inserir (Criar), Editar e Eliminar utilizadores.

Dados a ter em consideração na configuração dos dados do utilizador:

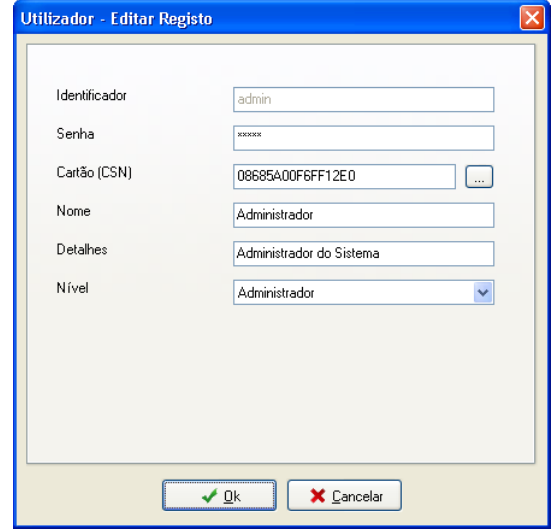

**Identificador** – Código de acesso do utilizador. Sugere-se que se usem nomes curtos ou abreviações dos nomes das pessoas.

**Senha** – Contém a palavra chave codificada. É usado para validar o acesso de um utilizador ao programa.

**Cartão (CSN)** – número de cartão associado ao utilizador. Permite que o utilizador use um cartão específico para aceder à aplicação de uma forma rápida, sem ter necessidade de introduzir dados manualmente. Requer um codificador de cartões RFID.

**Nome** – Nome do utilizador.

**Detalhes** – Informação adicional (exemplo: função do utilizador).

**Nível** – Nível de acesso associado ao utilizador.

Para aceder e configurar os Níveis de Utilização, prima em "Níveis".

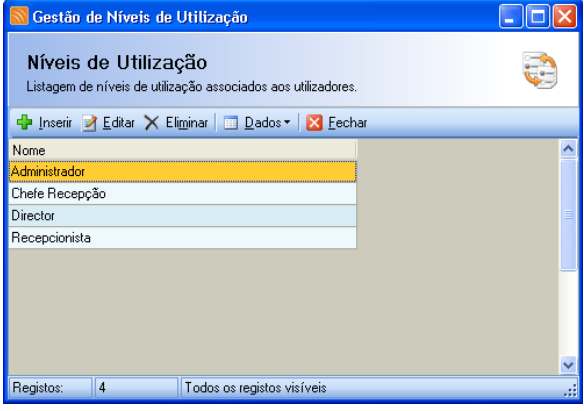

A opção "Níveis de Utilização" permite Inserir (Criar), Editar e Eliminar níveis.

Para criar um novo nível, prima em "Inserir" e introduza o nome (código) para o novo nível.

![](_page_5_Picture_226.jpeg)

Seleccione as permissões pretendidas para o respectivo nível de utilização. Prima em "Ok" para aplicar as alterações efectuadas.

O nível criado passará a estar disponível para associação aos utilizadores desejados.

## *3.2. Início de Nova Sessão de Utilização*

Cada utilizador da aplicação possui um identificador e uma senha de acesso à aplicação. No arranque da aplicação será solicitada a introdução dessas informações, por forma identificar o respectivo utilizador.

![](_page_5_Picture_227.jpeg)

Conforme as permissões definidas para o nível do utilizador, o acesso às funções da aplicação serão activadas ou tornadas visíveis.

Todas as credenciais que forem emitidas pelo sistema, ficam com o registo do utilizador de quem as emitiu. Os registos de utilização da aplicação ficam igualmente armazenados.

No arranque do sistema, existe apenas definido o utilizador "Administrador do Sistema". Os dados de acesso iniciais para este utilizador são:

![](_page_5_Picture_228.jpeg)

É recomendada a alteração da senha deste utilizador após o arranque do sistema.

#### **Alteração da Senha do Utilizador**

- Seleccione "Configuração Mudar Senha"
- Introduza os dados pretendidos (senha actual, nova senha, etc).
- Prima "OK" para validar.

## *3.3. Configuração do Sistema*

Deverá definir inicialmente a quantidade de dígitos pretendidos para os códigos PIN, sendo que o mínimo número de dígitos possível de ser usado é de 4. Recomenda-se no entanto a utilização de pelo menos 6 dígitos para os códigos PIN, por forma a garantir uma maior segurança de todo o sistema.

![](_page_5_Picture_229.jpeg)

#### **Definição do Nº de Dígitos dos Códigos PIN**

- Aceda à opção "Configuração Configuração do Sistema – Codificador".
- Defina o nº de dígitos pretendido (4 a 12).
- Escolha também se pretende que o sistema permita a introdução manual de códigos para os Hóspedes e/ou Colaboradores. O sistema sugere sempre um código automático de N dígitos (definidos anteriormente), podendo ou não depois o utilizador do sistema alterar esse código manualmente caso a opção esteja activa.

#### **Definição dos parâmetros de ligação ao software LinkServer (sistema online)**

- Aceda à opção "Configuração Configuração do Sistema – Sistema".
- Defina o endereço IP do PC Servidor onde se encontra instalada a aplicação LinkServer, responsável pelas comunicações com as Unidades de Porta.

#### **Definição dos parâmetros de omissão na emissão de Credenciais de Hóspede**

- Aceda à opção "Configuração Configuração do Sistema – Credenciais de Colaboradores".
- Seleccione as opções que mais se adequam ao sistema pretendido.

#### **Definição dos parâmetros de omissão na emissão de Credenciais de Hóspede**

- Aceda à opção "Configuração Configuração do Sistema – Credenciais de Colaboradores".
- Seleccione as opções que mais se adequam ao sistema pretendido.
- Prima "OK" para validar.

## *3.4. Estruturação do Edifício*

O edifício tem um conjunto de unidades (portas) que por facilidade de visualização e organização, podem ser agrupadas em zonas.

![](_page_6_Picture_9.jpeg)

#### **Criar Zona**

- Seleccione a área onde pretende criar uma nova zona.
- Seleccione "Acção Criar Zona".
- Atribua um nome à zona a criar. Exemplo: Piso 1.

#### **Modificar o nome de uma Zona**

- Seleccione a zona.
- Seleccione "Acção Renomear".
- Atribua um novo nome à zona.

#### **Eliminar uma Zona**

- Seleccione a zona.
- Seleccione "Acção Eliminar".
- Prima "OK" para validar.

Atenção – todas as Unidades / Quartos que estejam associadas à zona que pretende eliminar também serão eliminadas.

#### **Criar Unidades / Quartos**

- Seleccione a zona onde pretende criar uma nova unidade / quarto.
- Seleccione "Acção Criar Unidades".
- Preencha a informação relativa aos quartos a criar.

![](_page_6_Picture_319.jpeg)

Exemplo (6 quartos no Piso 5): Número total de Unidades: 6

![](_page_6_Picture_320.jpeg)

• Prima "OK" para validar.

As unidades possuem um identificador interno que as distingue entre si.

#### **Eliminar uma Unidade / Quarto**

- Seleccione a unidade / quarto.
- Seleccione "Acção Eliminar".
- Prima "OK" para validar.

#### **Mover Unidades para outras Zonas**

• Poderá "arrastar" o ícone da Unidade para uma outra zona pretendida, caso seja necessário.

#### **Verificação do Estado da(s) Unidade(s) / Quarto(s)**

- Seleccione a(s) unidade(s) / quarto(s).
- Seleccione "Unidades Obter Estado da Unidade".

Esta operação irá obter de forma automática (através da ligação "online") o estado actual e a configuração das respectivas unidades seleccionadas.

## *3.5. Configuração de Unidades*

#### **Configurar Unidade / Quarto**

- Seleccione uma unidade.
- Seleccione "Códigos Programação Configuração".
- Modique os valores pretendidos.

![](_page_7_Picture_5.jpeg)

**Identificador da Unidade** – número interno que identifica a unidade.

**Nome da Unidade** – designação / número do quarto.

**Unidade ONLINE** – indicação se a Unidade deverá ser considerada como um dispositivo estando ONLINE. Nesta situação deverá ser introduzido o respectivo endereço MAC da Unidade.

**Tempo de abertura** – intervalo de tempo durante o qual é permitida a abertura da porta (após passagem de um cartão autorizado).

- Prima em "Gravar" para gravar apenas em base de dados a configuração da Unidade.
- Prima em "Gravar Online" para actualizar ONLINE a configuração da Unidade.

Nota: cada unidade ONLINE possui um número de série interno (endereço MAC) que se encontra de forma visível nas respectivas unidades.

É recomendado que no momento da instalação física das unidades em obra, se realize um documento contendo os diversos números de série das unidades e o número de quarto onde cada uma foi instalada.

### *3.6. Configuração do Relógio*

Cada Unidade / Quarto possui um relógio interno para validação das datas de vigência dos códigos PIN. Os códigos PIN destinados aos Funcionários do Hotel / Edifício, podem ter associados um Turno de Trabalho, sendo assim limitados os seus acessos em dias / horas.

#### **Configuração do Relógio das Unidades**

- Seleccione as unidades às quais pretende actualizar o seu relógio.
- Seleccione "Códigos Programação Data/Hora".

![](_page_7_Picture_249.jpeg)

• Confirme a data/hora apresentada e prima em "Gravar Online".

A aplicação irá comunicar com o software LinkServer por forma a transmitir a nova informação para as Unidades.

## *3.6. Código de Sistema*

Por forma a permitir a utilização das Unidades numa situação inicial após instalação das mesmas, numa fase de "obra" em que não existe estrutura de rede informática, é permitida a utilização do código de Sistema (código 123456) para abertura e verificação do correcto funcionamento mecânico das respectivas Unidades.

Após instalação de todo o sistema, o código inicial de fábrica (123456) atribuído a cada Unidade deverá ser alterado.

Para realizar essa atribuição deverá:

- Seleccione as unidades às quais pretende actualizar o código de sistema.
- Seleccione "Códigos Programação Sistema".

![](_page_8_Picture_247.jpeg)

- Digitar o novo código de 6 dígitos.
- Confirmar esse novo código.
- Prima em "Gravar Online". A aplicação irá comunicar com o software LinkServer por forma a transmitir a nova informação para as Unidades seleccionadas.

## *3.7. Códigos de Abertura*

Os códigos de Abertura destinam-se a permitir que o fluxo de circulação das pessoas no edifício cumpra as regras estabelecidas para cada portador.

#### **3.7.1. Códigos de Hóspede**

#### **Realizar um "Check-In"**

- Seleccione a unidade / quarto para o qual pretende adicionar um cartão de hóspede, através da lista de unidades / quartos visíveis.
- Seleccione "Códigos Abertura Hóspede".
- Preencha a informação relativa à estadia do Hóspede, bem como as permissões de acesso do mesmo.

![](_page_8_Picture_248.jpeg)

**Nome do Hóspede** – identificação do hóspede / portador do cartão.

**Quarto Principal** – número do quarto onde o hóspede irá ficar hospedado.

**Quartos Adicionais** – selecção de portas a que o hóspede também possui acesso (exemplo: Garagem, SPA).

**Data de Check-In** – data / hora de check-in do hóspede. A credencial será válida a partir desta data / hora.

**Data de Check-Out** – data e hora de check-out do hóspede. A credencial perderá validade a partir desta data / hora.

• Prima "Emitir" para gerar um código PIN com as permissões definidas, para o quarto seleccionado.

![](_page_8_Picture_249.jpeg)

• Prima "OK" para confirmar o código gerado.

#### **Realizar um "Check-Out"**

- Seleccione a unidade / quarto para o qual pretende fazer o Check-Out, através da lista de unidades / quartos visíveis.
- Seleccione "Unidades Estado da Unidade".

![](_page_8_Picture_250.jpeg)

- Seleccione da lista de hóspedes apresentada, para a respectiva unidade / quarto, apenas os que pretende realizar o Check-Out.
- Prima "Check-Out".
- Confirme a operação a realizar.

#### **Adicionar Novos Hóspedes às Unidades / Quartos**

- Seleccione a unidade / quarto para o qual pretende adicionar novos hóspedes.
- Seleccione "Unidades Estado da Unidade".
- Prima "Adicionar".
- Preencha a informação relativa à estadia do Hóspede, bem como as permissões de acesso do mesmo.
- Prima "Emitir" para gravar os cartões de hóspedes para o quarto seleccionado.

#### **Alterar a Estadia**

- Seleccione a unidade / quarto para o qual pretende alterar a estadia do hóspede.
- Seleccione "Unidades Estado da Unidade".
- Prima "Alterar" para modificar os dados da estadia dos hóspedes dos quarto.
- Modifique os valores pretendidos (portas adicionais, nova data de check-out, etc.).
- Prima em "Emitir" para actualizar os dados da credencial.

#### **Alteração de Código de um Hóspede**

Nestas situações deverá alterar a estadia do hóspede conforme o ponto anterior, alterando a data de check-out do hóspede para a data / hora actual e seleccionando a opção "Gerar um novo código (cancelando o existente)".

#### **3.7.2. Códigos de Recurso (SOS)**

Por forma a prevenir uma eventual indisponibilidade quer do sistema ONLINE, quer do sistema do próprio sistema de geração de Códigos, é sugerida a criação de Códigos de Recursos (SOS), que podem funcionar durante um determinado período de tempo, substituindo os códigos de hóspedes.

Sugere-se que sejam emitidos, para cada Unidade / Quarto existente no edifício, pelo menos 1 código SOS com permissão de acesso à respectiva Unidade / Quarto e eventualmente com acesso também às zonas comuns (com acesso à "entrada comum do edifício" por exemplo).

Na impossibilidade de emissão de novos códigos para um hóspede, ou na situação de eventuais problemas de comunicação com as Unidades, deverá ser indicado ao hóspede do respectivo quarto o código SOS.

![](_page_9_Picture_286.jpeg)

#### **Criação de Novo Código SOS**

- Seleccione "Códigos Gestão de Colaboradores".
- Crie um novo Colaborador dentro do grupo "SOS" com um nome apropriado (ex: SOS 104).
- Seleccione o respectivo registo e prima em "Códigos – Associar Código" (ou faça duplo clique sobre o registo da lista).

![](_page_9_Picture_287.jpeg)

- Seleccione a lista de Unidades às quais pretende das acesso.
- Seleccione uma data de validade apropriada.
- Prima em "Emitir" para gerar o novo código SOS para a respectiva Unidade / Quarto.

#### Anote o código PIN gerado.

De seguida deverá introduzir o respectivo código PIN em todas as Unidades a que o mesmo terá acesso, por forma a garantir que o mesmo, após validado de forma correcta na Unidade (através da ligação ONLINE) fique registado a partir desse momento na memória interna da Unidade / Quarto, durante o tempo de validade do mesmo.

Em caso de "SOS", deverá consultar a folha "SOS" que contem a lista de códigos válidos que funcionam também em modo "OFFLINE", informando o hóspede do código PIN que permite abrir a Unidade / Quarto.

#### **3.7.3. Códigos de Colaboradores**

#### **Associar Cartão**

- Seleccione "Códigos Gestão de Colaboradores".
- Crie um novo Colaborador dentro do grupo pretendido (ex: "Administração").
- Seleccione o respectivo registo e prima em "Códigos – Associar Código" (ou faça duplo clique sobre o registo da lista).
- Seleccione a lista de Unidades às quais pretende das acesso.
- Seleccione uma data de validade apropriada.
- Prima em "Emitir" para gerar o novo código para o respectivo Colaborador.

## *3.8. Verificar Códigos*

Para verificar os dados de uma credencial existente prima em "Códigos – Verificar Código".

Poderá desta forma verificar a que hóspede ou colaborador a credencial se encontra associada, as suas permissões e o estado da mesma.

## *3.9. Anular Códigos*

Para anular um determina código prima em "Códigos – Anular Código" e digite o código PIN a anular.

## *3.10. Executar Acção Remota*

Uma das vantagens do sistema ser "online" reside no facto de poder executar acções nas Unidades / Portas remotamente, sem ter a necessidade de se deslocar fisicamente junto das respectivas unidades.

Poderá assim "simular" a introdução de um determinado código PIN previamente emitido em uma ou em várias unidades, sendo este interpretado pelas mesmas, tal como se fosse introduzido no local.

Para executar uma acção remota:

- Prima em "Unidades Executar Acção Remota".
- Digite o código PIN que pretende que seja interpretado pelas unidades.
- Seleccione as Unidades onde pretende que o código seja interpretado.
- Confirme a operação de execução da acção remota.

## *3.11. Realizar Auditoria*

Para realizar uma auditoria a uma ou ou várias unidades:

- Seleccione as Unidades às quais pretende realizar a auditoria.
- Prima em "Unidades Obter Estado da Unidade".
- Confirme a operação.

Após a recolha de dados das diversas unidades seleccionadas, os eventos ficam registados na base de dados do servidor, podendo ser visualizados através da opção "Dados – Registo de Eventos".

## *3.12. Registo e Análise de Dados*

O sistema possuí a capacidade de registar os mais diversos dados, para que o gestor do sistema possa gerir o mesmos de uma forma eficaz e confortável.

#### **3.12.1. Códigos Emitidos**

• Seleccione "Dados – Registos de Códigos Emitidos".

![](_page_10_Picture_275.jpeg)

Por omissão são apresentados apenas os registos de códigos emitidos que foram gerados "hoje". Os dados apresentam-se de forma estruturada para facilitar a leitura e interpretação dos mesmos. Assim, cada tipo de credencial possuí um ícone descritivo, e conforme o seu estado (com ou sem validade, activo ou inactivo), a cor apresentada para as datas de validade do cartão é distinta:

 Verde.............. Credencial activa, com validade Vermelho........ Credencial activa, sem validade Cinza...............Credencial inactiva

- Poderá modificar os parâmetros de filtragem de dados através da opção "Filtro".
- Para analisar os eventos associados a uma determinada credencial, deverá seleccionar um registo e premir em "Acções – Eventos Associados".
- Para localizar dentro da lista visível, uma determinada credencial, prima em "Acções – Localizar Credencial".
- Para visualizar todos os detalhes de uma credencial emitida, faça "duplo clique" no registo pretendido da lista ou prima em "Acções – Ver Dados da Credencial".
- Para exportar a lista actualmente visível para um ficheiro prima em "Dados – Exportar Dados", podendo seleccionar o tipo de ficheiro de dados pretendido (Excel ou Texto CSV).

#### **3.12.2. Eventos**

• Seleccione "Dados – Registos de Eventos".

![](_page_11_Picture_147.jpeg)

Por omissão são apresentados apenas os registos de eventos do dia de "hoje".

Os dados apresentam-se de forma estruturada para facilitar a leitura e interpretação dos mesmos. Assim, cada tipo de evento possuí um ícone descritivo.

• Poderá modificar os parâmetros de filtragem de dados através da opção "Filtro".

![](_page_11_Picture_148.jpeg)

• Para exportar a lista actualmente visível para um ficheiro prima em "Dados – Exportar Dados", podendo seleccionar o tipo de ficheiro de dados pretendido (Excel ou Texto CSV).

#### **3.12.3. Sessões de Utilização**

• Seleccione "Dados – Registo de Sessões de Utilização".

![](_page_11_Picture_149.jpeg)

Por omissão são apresentados apenas os registos de sessões de utilização de "hoje".

- Poderá modificar os parâmetros de filtragem de dados através da opção "Filtro".
- Para exportar a lista actualmente visível para um ficheiro prima em "Dados – Exportar Dados", podendo seleccionar o tipo de ficheiro de dados pretendido (Excel ou Texto CSV).

Versão 1.01 (2018/03/19) / 982CF236D-00

Copyright 2008/2018 – CIFIAL, S.A. Todos os direitos reservados.

Windows é marca registada de Microsoft Corporation. Os nomes dos produtos mencionados neste documento apenas são usados com intenções identificativas e podem ser marcas comercias e/ou marcas comerciais registadas das suas respectivas companhias.

Devido a desenvolvimento constante a que este produto está sujeito a CIFIAL, S.A. reserva o direito de efectuar qualquer alteração sem aviso prévio.